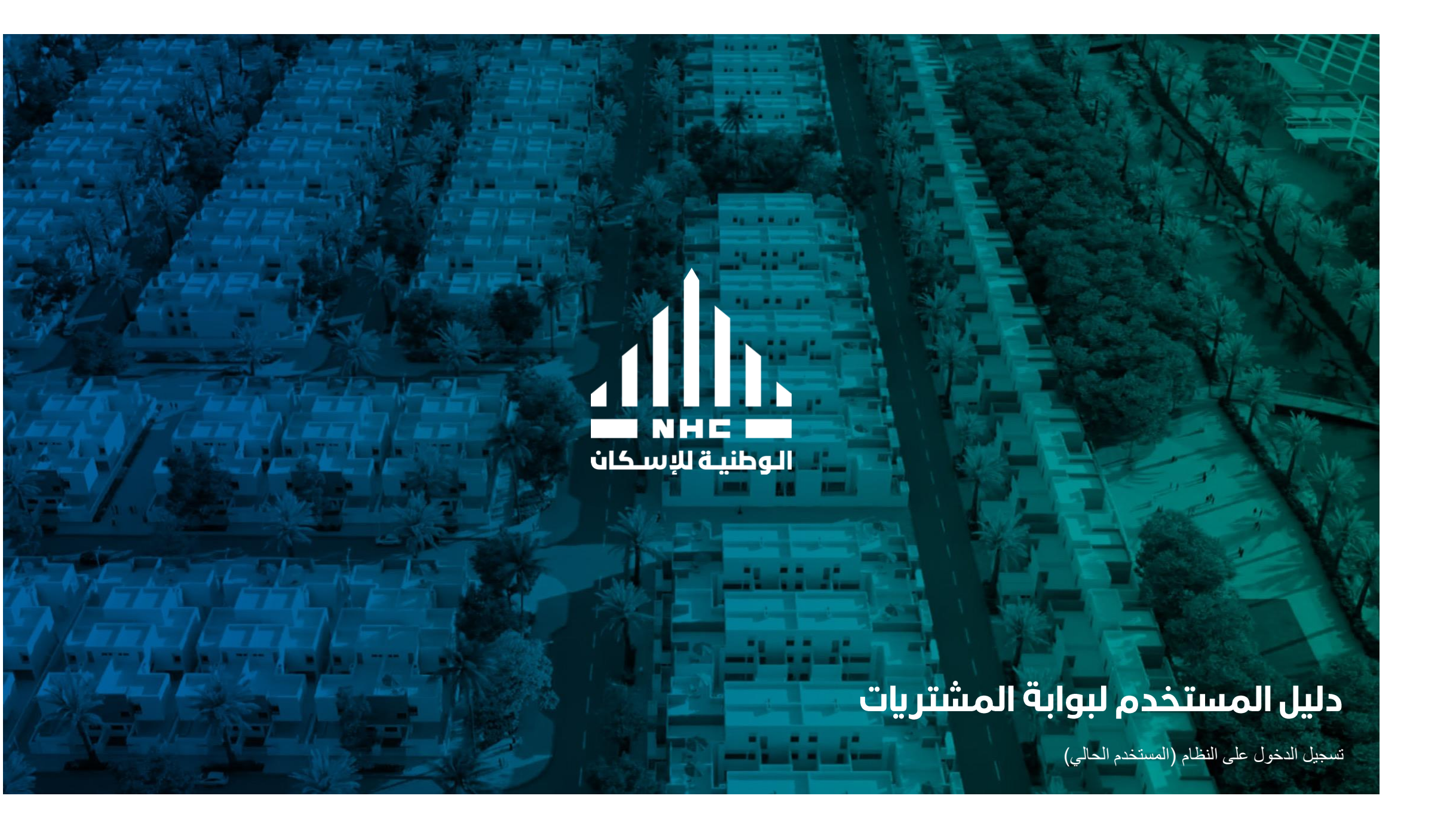

# اتعليمات الفوترة والدفع

### تعليمات الفوترة والدفع

يتم توجيه جميع الفواتير الى الشركة الوطنية للإسكان ويتم ارفاق التالي:

1. شهادة تسجيل في ضريبة القيمة المضافة في حال كان المورد /مقدم الخدمة مسجل.

2. فاتورة الكترونية ضريبية متوافقة مع متطلبات هيئة الزكاة والضريبة والجمارك في المملكة العربية السعودية (لمزيد من التفاصيل الرجاء الاطلاع على الدليل الارشادي للفوترة الالكترونية):

- يجب أن تكون الفاتورة الضريبة باللغة العربية بالإضافة أى لغة اخرى قد تصدر بها
	- تاريخ إصدار الفاتورة.
	- الرقم التسلسلي الذيْ يعرف ويميز الفاتورة الضريبية.
		- رقم التعريف الضريبي الخاص بالمورد والعميل.
			- •
- كمية وطبيعة السلع التي تم توريدها أو نطاق وطبيعة الخدمات التي تم تقديمها.
- المبالغ الخاضعة للضريبة بحسب المعدل أو الاعفاء، وسعر الوحدة غير شامل ضريبة القيمة المضافة، وأي خصومات أو حسومات إذا لم تكن متضمنة في سعر الوحدة.
	- معدل الضريبة المطبق.
	- مبلغ ضريبة ال

### تعليمات الفوترة والدفع

3. نسخة من امر الشراء.

4. نسخة من العقد-تجديد أو تعديل العقد ان وجد.

5. نسخة من كشف الحساب محدث مع كل فاتورة.

6. نسخة من المستندات التالية سارية المفعول: السجل التجاري – شهادة التأمينات الاجتماعية – شهادة السعودة – شهادة الزكاة.

### تعليمات الفوترة والدفع

كما يجب ذكر المتطلبات التالية في الفاتورة لتجنب رفض استلام الفاتورة أو التأخير في الدفع:

- 1. الاسم لمزود الخدمة كما في السجل التجاري. 2. معلومات التواصل: الاسم، رقم الجوال، البريد الالكتروني. 3. رقم أمر الشراء. 4. تكون عملة الفاتورة مطابقة للعملة الواردة في أمر الشراء. 5. الرقم الضريبي للشركة الوطنية للإسكان: 302007854700003 6. عنوان الشركة الوطنية للإسكان: شارع العليا العام، حي الصحافة، الرياض. 7. العنوان الوطني لمزود الخدمة.
- 8. يجب مطابقة الحساب البنكي المسجل في الفاتورة مع الحساب البنكي المسجل لدى إدارة المشتريات في العقد.

يجب على مزودي الخدمة تقديم الفواتير عبر نظام الشركة الوطنية للإسكان

في حال أي استفسار أو توضيح أو دعم يرجى زيارة موقع الشركة الوطنية للإسكان وتعبئة النموذج من خلال الرابط التالي:<br>https://nhc.sa/ar/contactus

# تقديم الفواتير عن طريق النظام<br>متابعة الاستلامات على أوامر الشراء

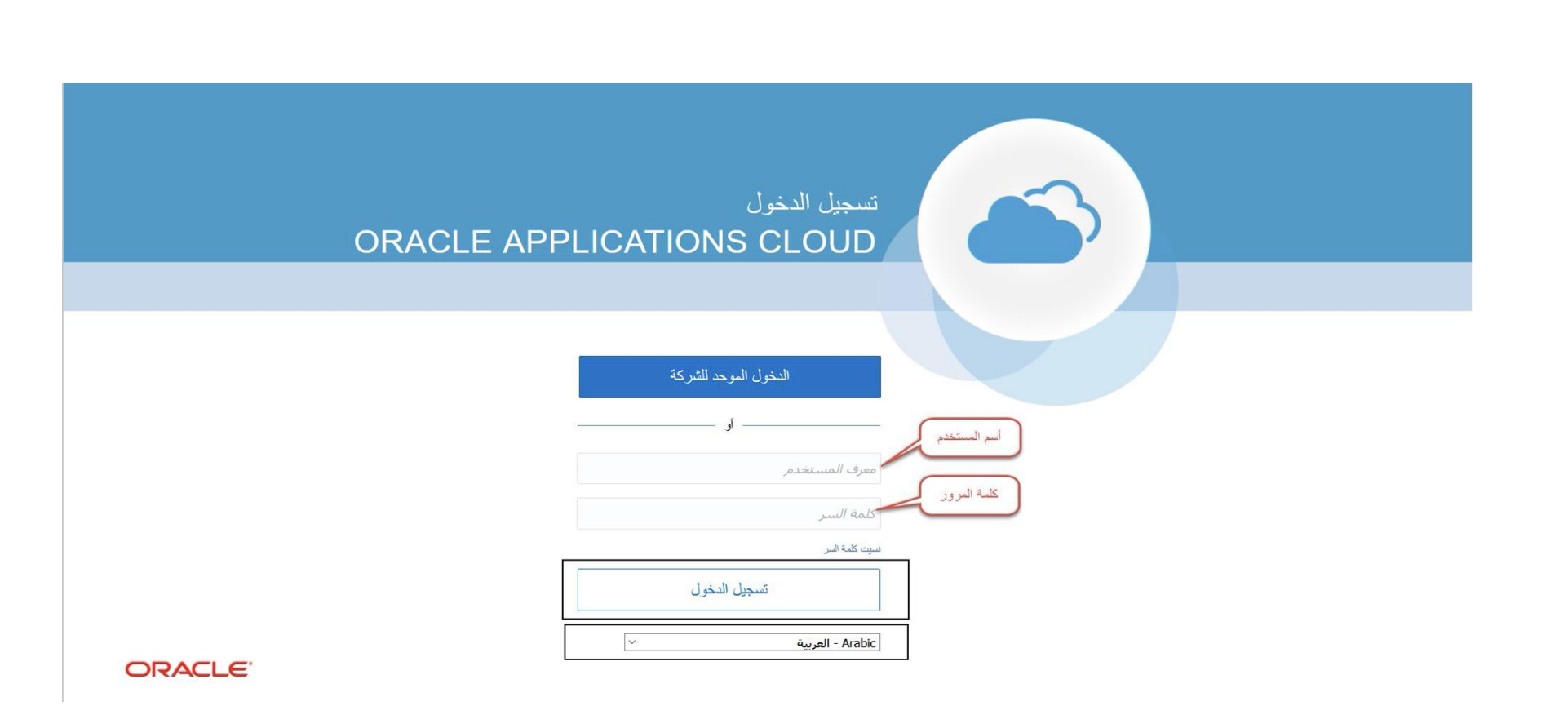

ملاحظة :يمكن اختيار اللغة المفضلة

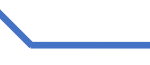

 $\mathbf{d}\hat{\mathbf{h}}$ 

تسجيل دخول

### اضغط على أيقونة الصفحة الرئيسية

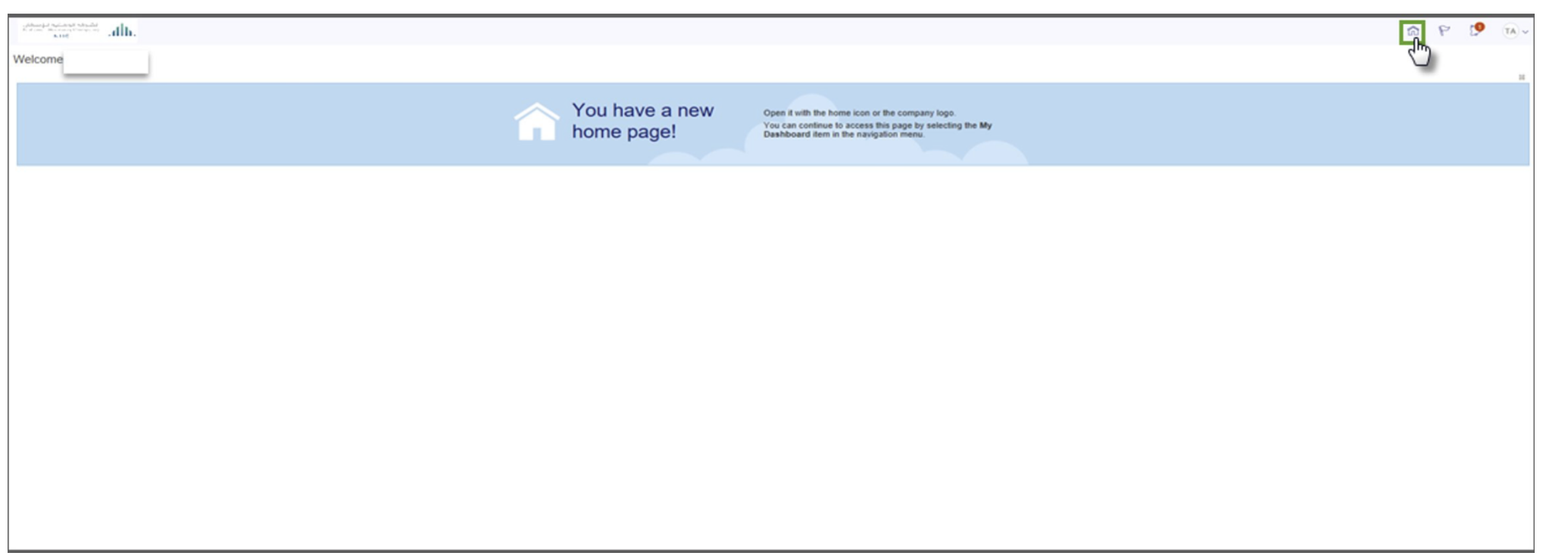

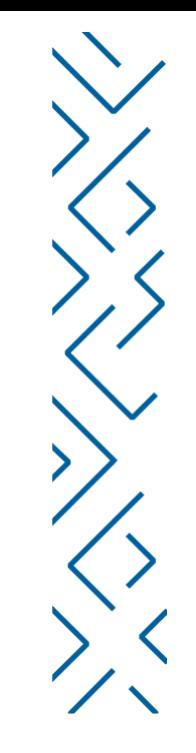

### اضغط على أيقونة بوابة الموردين

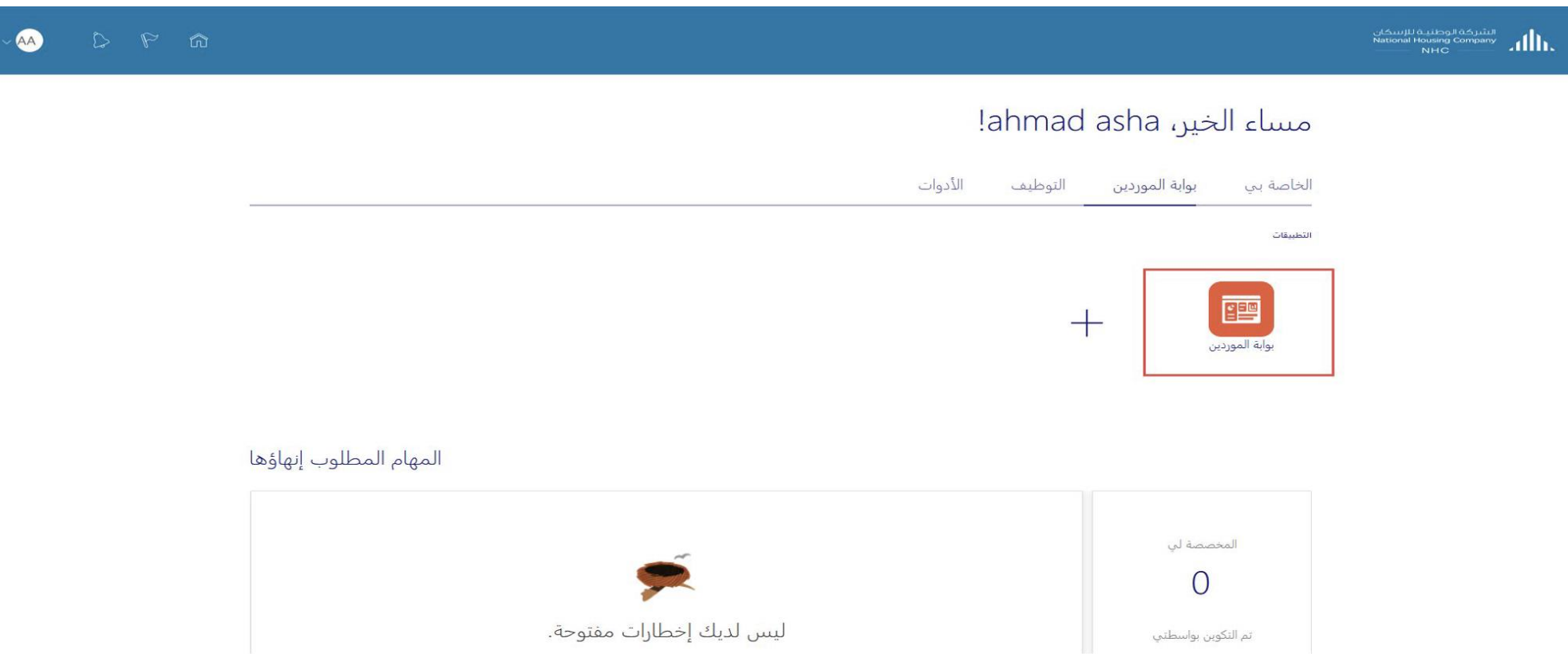

 $d\mathbf{h}$ 

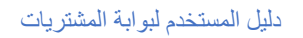

#### قبل إنشاء فاتورة لأمر شراء، يرجى التأكد من وجود إستلامات على أمر الشراء أولا، عن طريق الضغط على أيقونة (عرض الإيصالات)

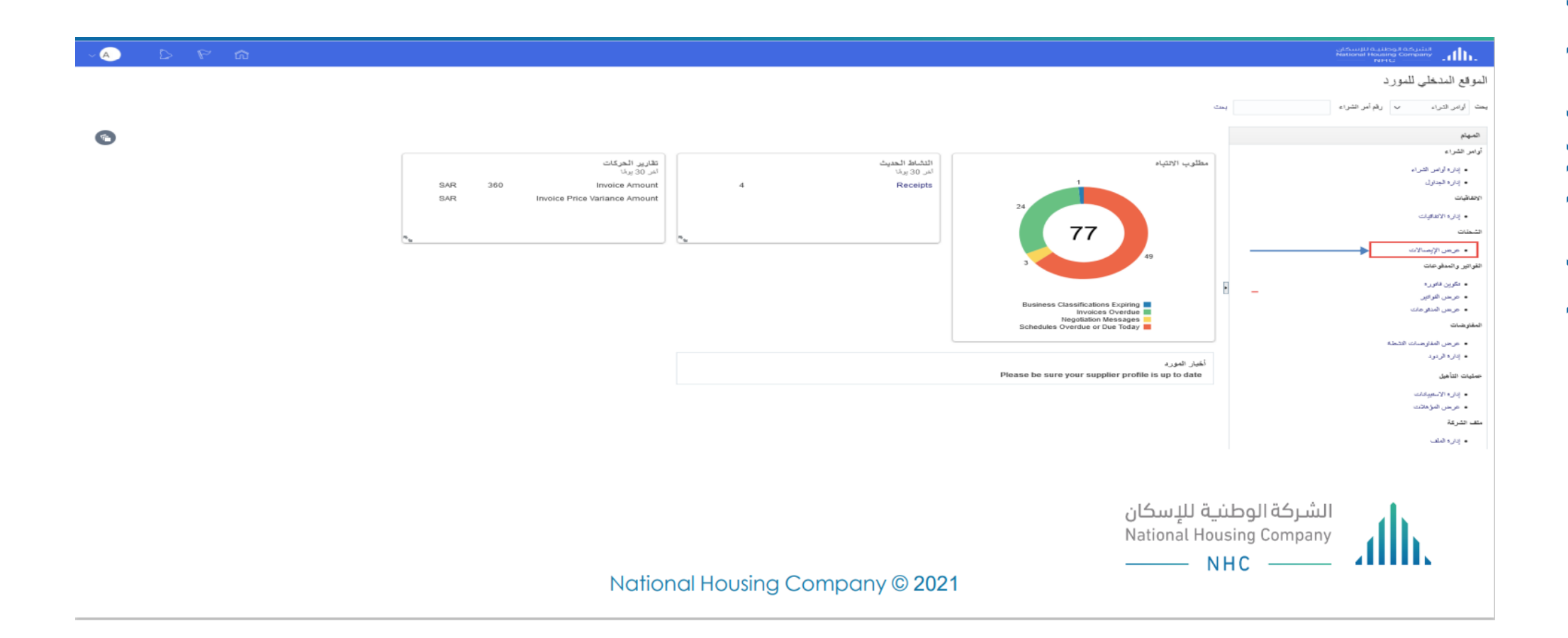

ath.

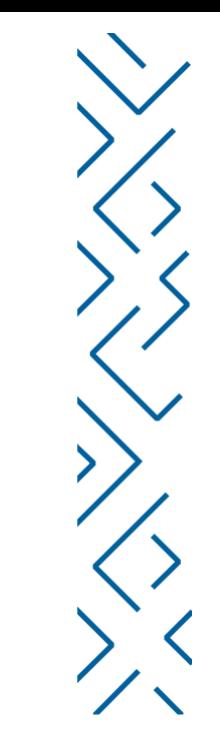

البحث عن الإستلام عن طريق ادخال رقم امر الشراء او رقم الاستلام وقم بالضغط على (بحث) ثم اضغط على (رقم الاستلام)<br>للاطلاع على تفاصيل الاستلام

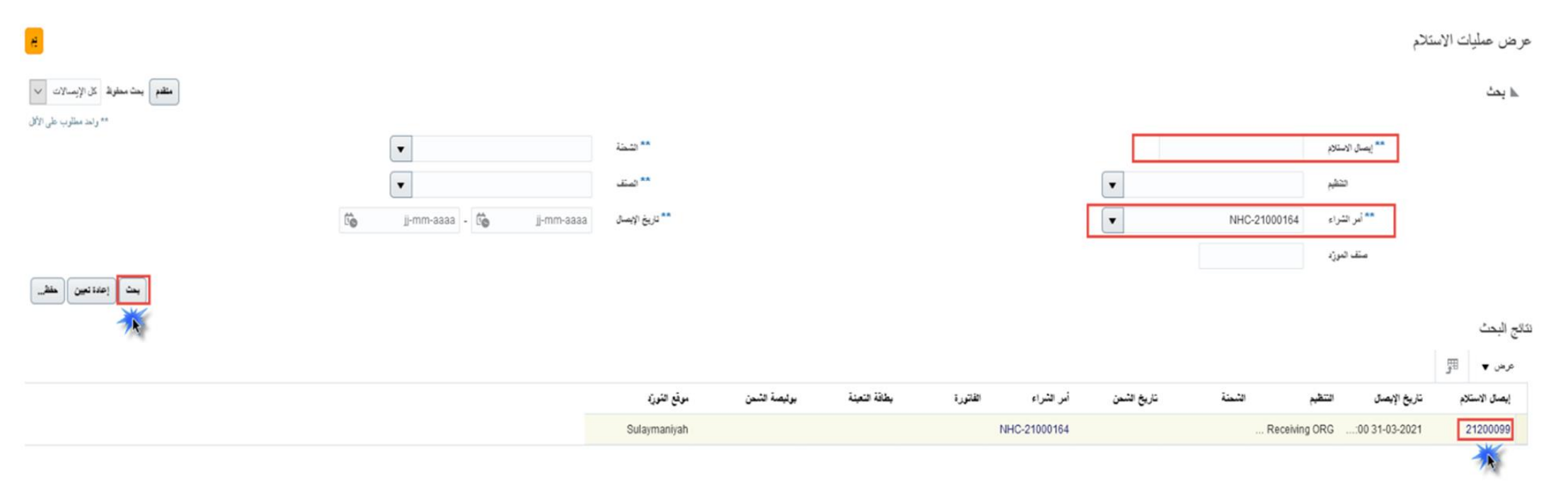

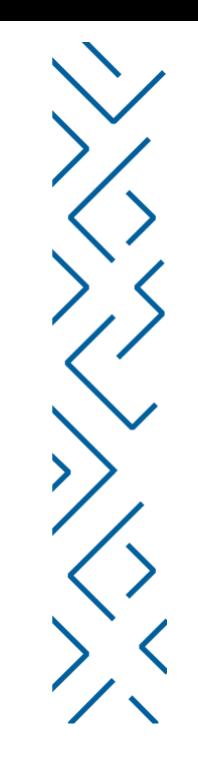

### يمكنك من هنا الاطلاع على تفاصيل الاستلام مثل (تاريخ الاستلام\_ صافي المستلم\_ بيان الصنف) لاستخدامه بعد ذلك في عملية<br>انشاء الفاتورة

#### إشعار استلام: 21200099

#### الملخص

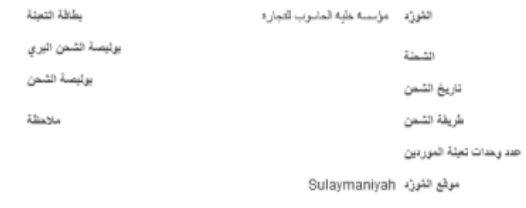

♦ مطومات إضافية

السطور

#### $\frac{m}{2}$  جراءات  $\blacktriangledown$  عرض  $\blacktriangledown$

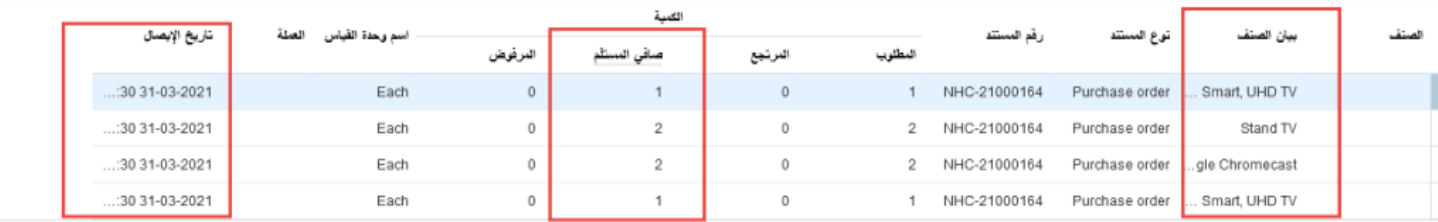

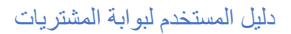

 $\begin{array}{|c|c|} \hline \mathcal{A} & \text{Social W}_\Box \end{array}$ 

# تقديم الفواتير عن طريق النظام إنشاء فاتورة

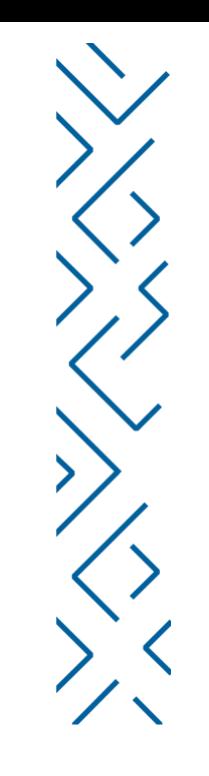

#### اضغط على ايقونة (تكوين الفاتورة)

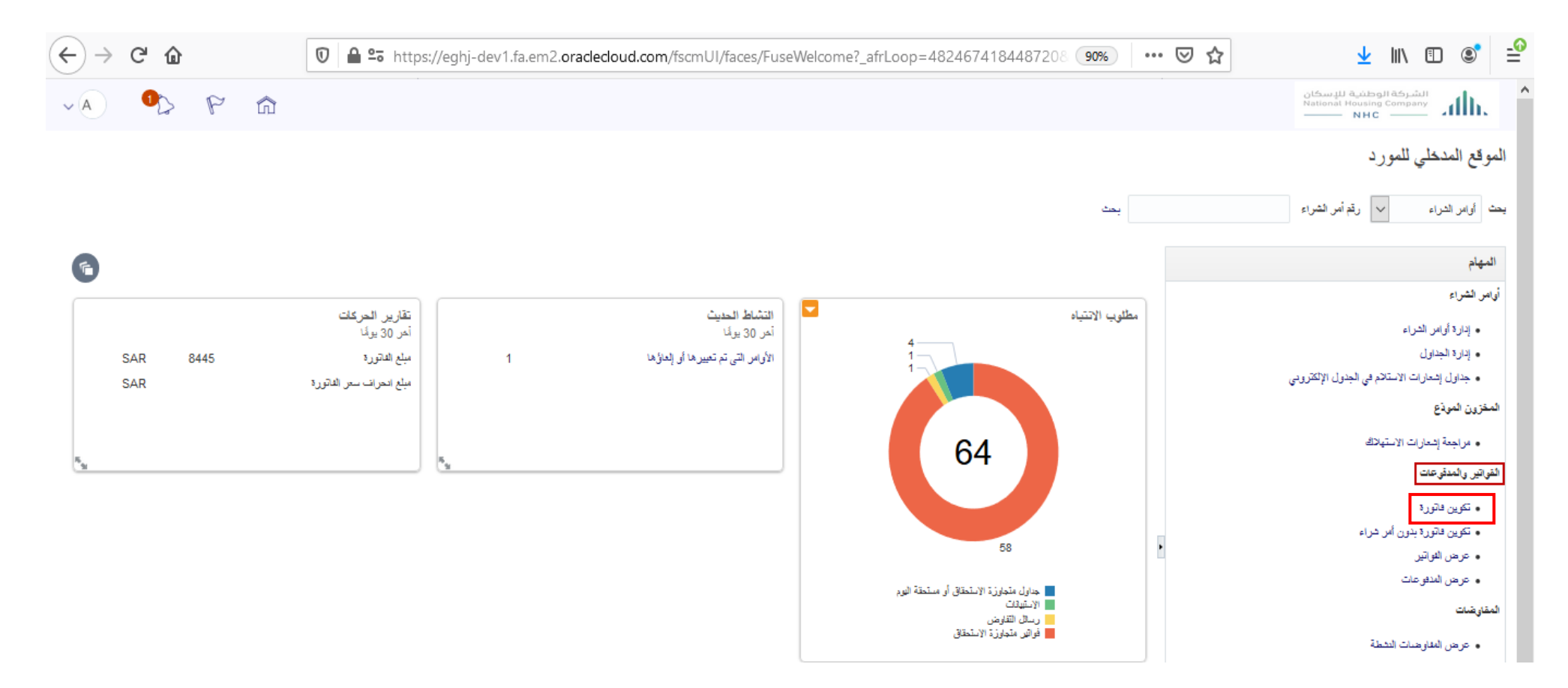

 $\mathbf{d}\mathbf{h}$ 

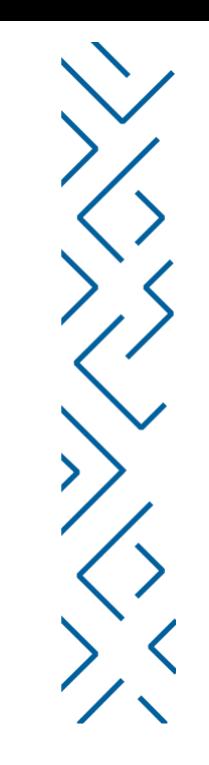

#### اضغط على ايقونة (تعريف أمر الشراء) للبحث عن رقم أمر الشراء الخاص بك

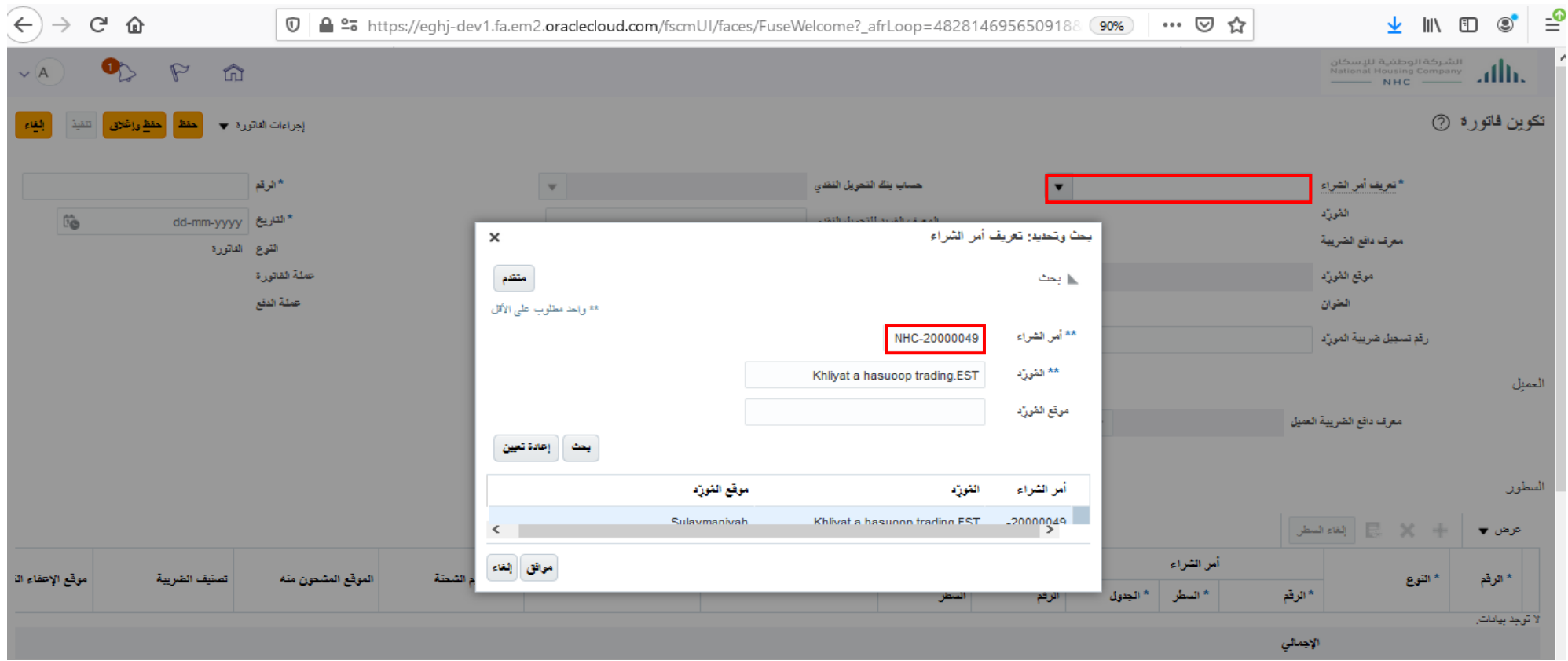

 $\mathbf{d}\mathbf{h}$ 

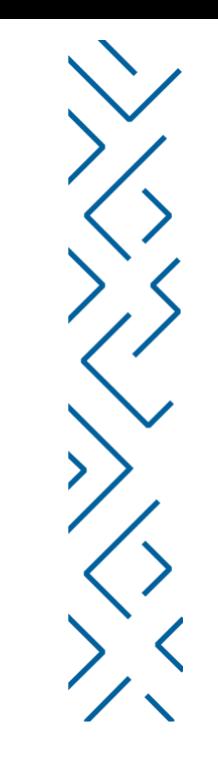

### املأ جميع البيانات الخاصة بالفاتورة مثل (رقم الفاتورة – تاريخ الفاتورة – نوع الفاتورة – وصف بيان<br>الفاتورة- المرفقات(أرفق الفاتورة) )

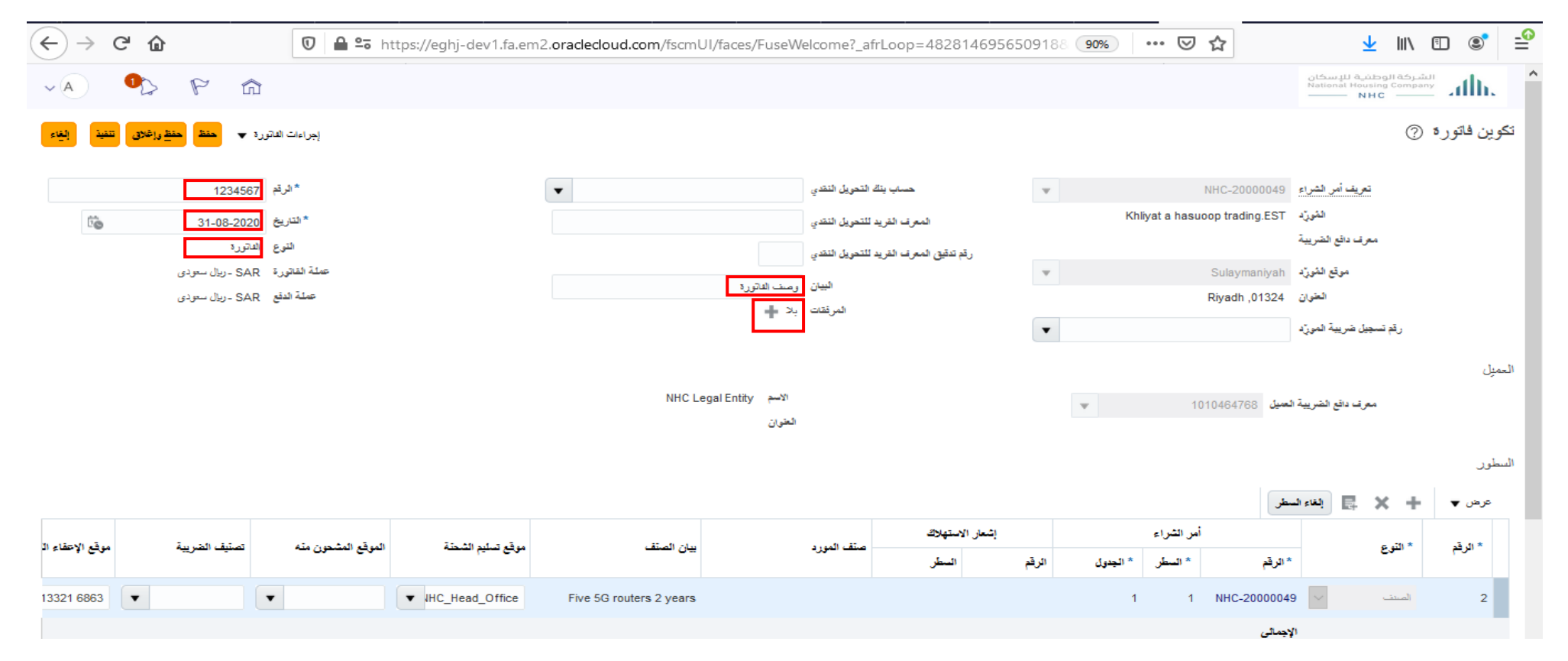

اللہ

#### اضغط على ايقونة (المرفقات) لكى تسطيع تحميل الملفات الخاصة بالفاتورة الاصلية ثم اضغط على (موافق )

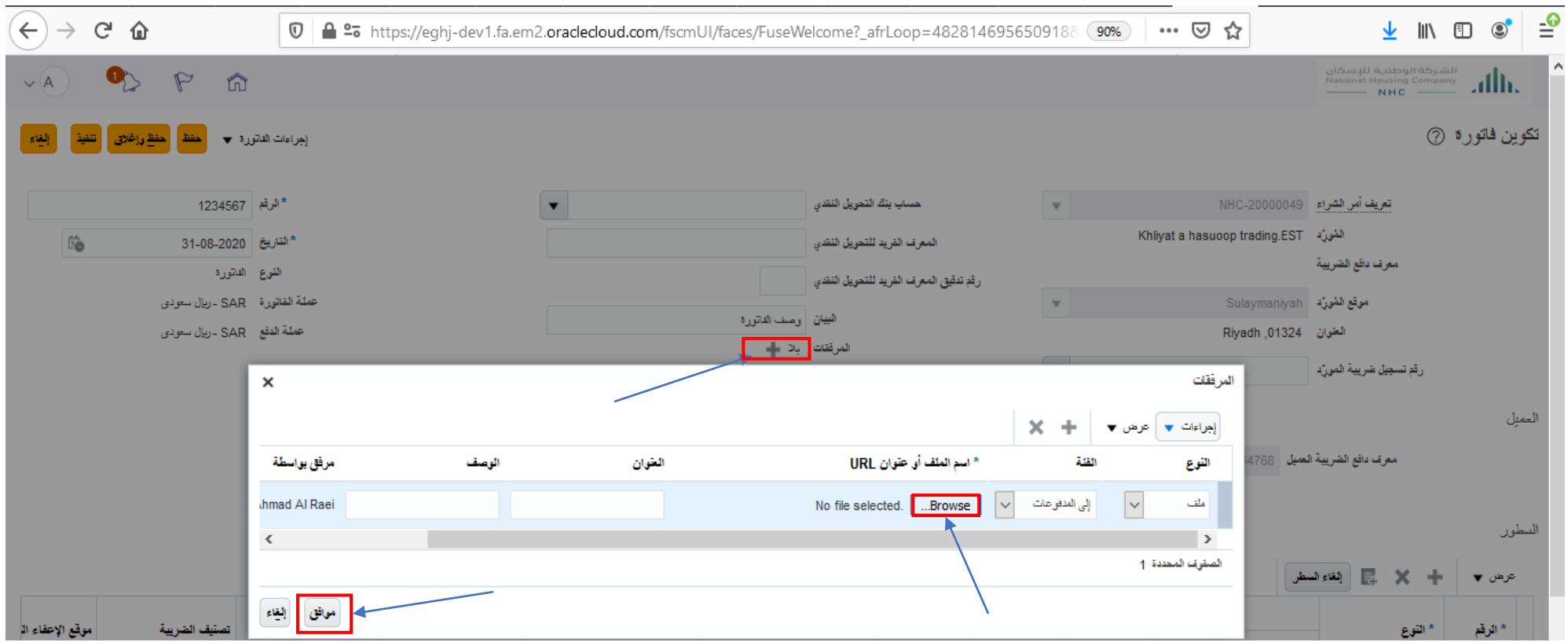

ath.

#### اضغط على (تحديد وإضافة) لاختيار السطور لأمر الشراء

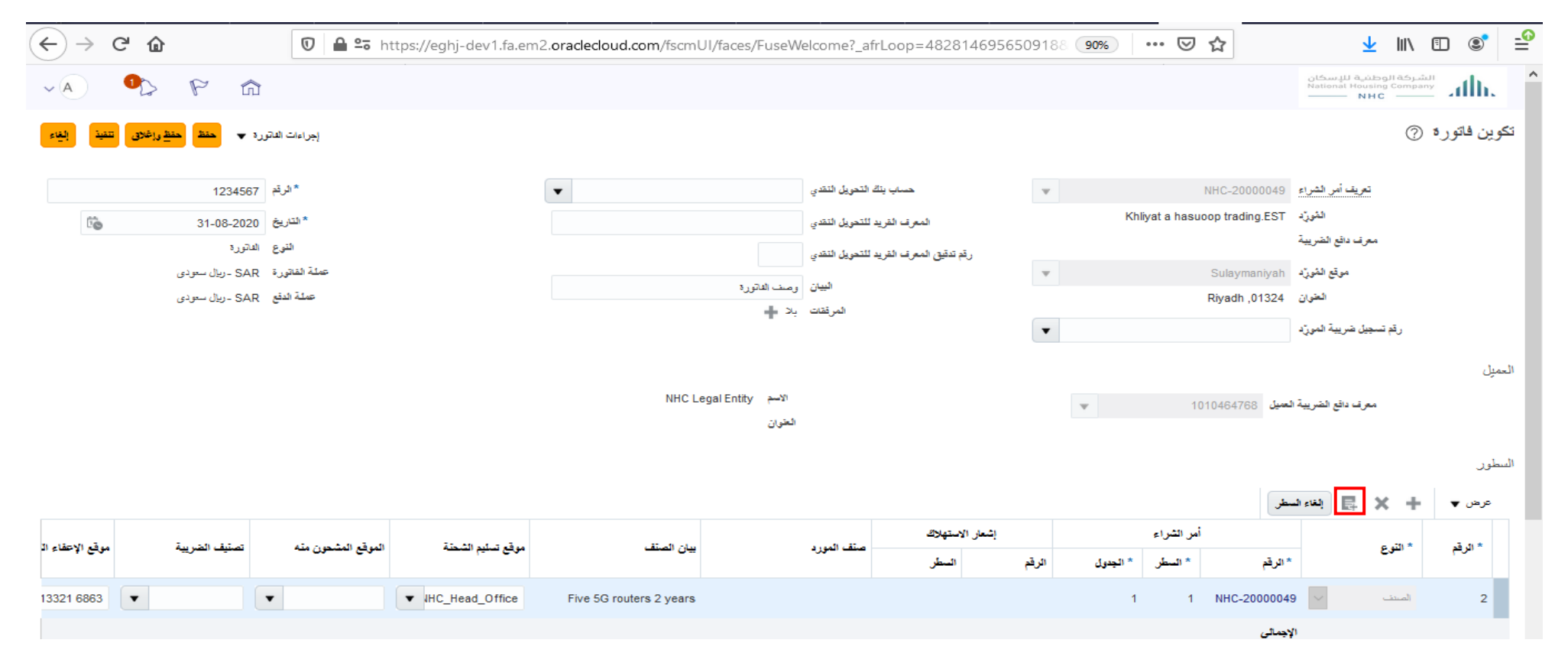

الله

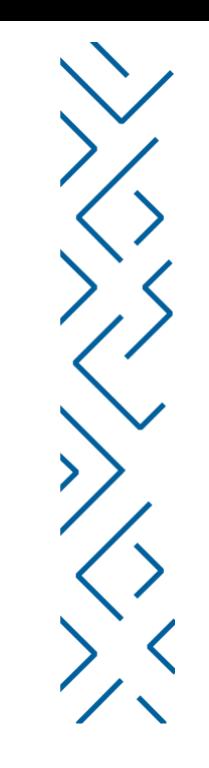

# اضغط على بنود أمر الشراء لاختيار البند الذى تريد انشاء فاتورة خاصه به ثم اضغط على ايقونة (تطبيق) ثم<br>اضغط على (موافق)

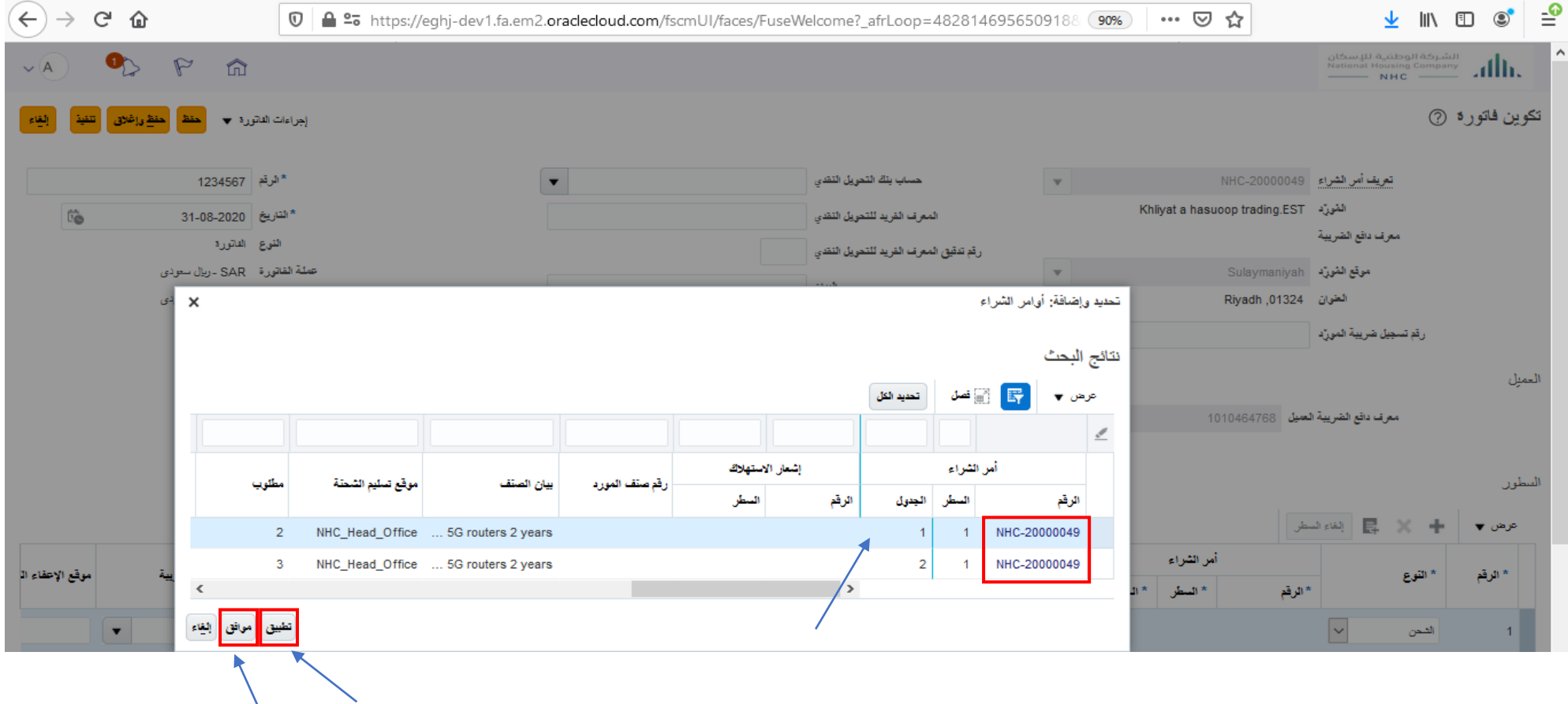

ath

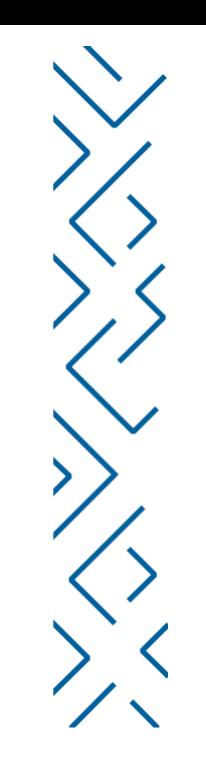

اضغط على ايقونة(إجراءات الفاتورة) > (احتساب الضريبة)حتى يستطيع النظام احتساب الضريبة الخاصة بالفاتورة.كما يوجد ايقونة الغاء الفاتورة و حذف الفاتورة

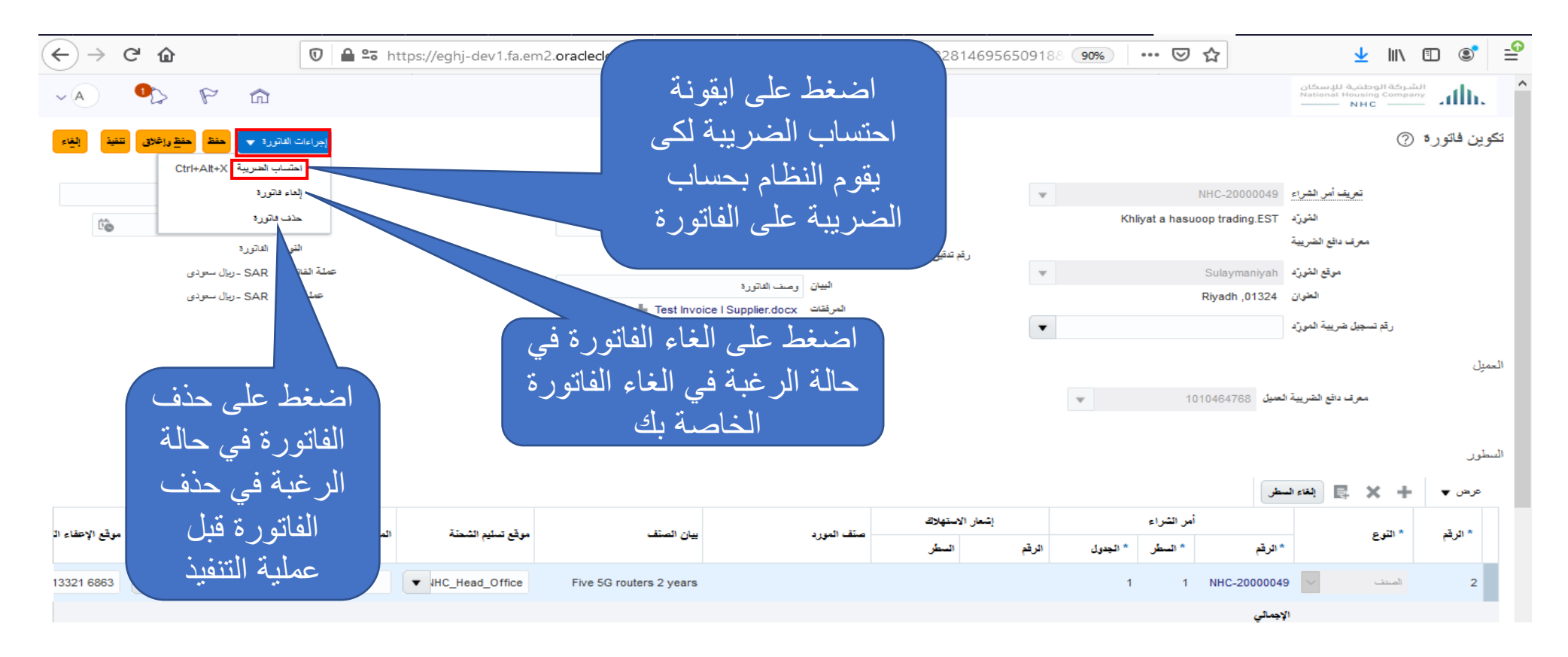

الله

#### اضغط على ايقونة (حفظ) بعد الانتهاء من ملئ جميع البيانات في الفاتورة

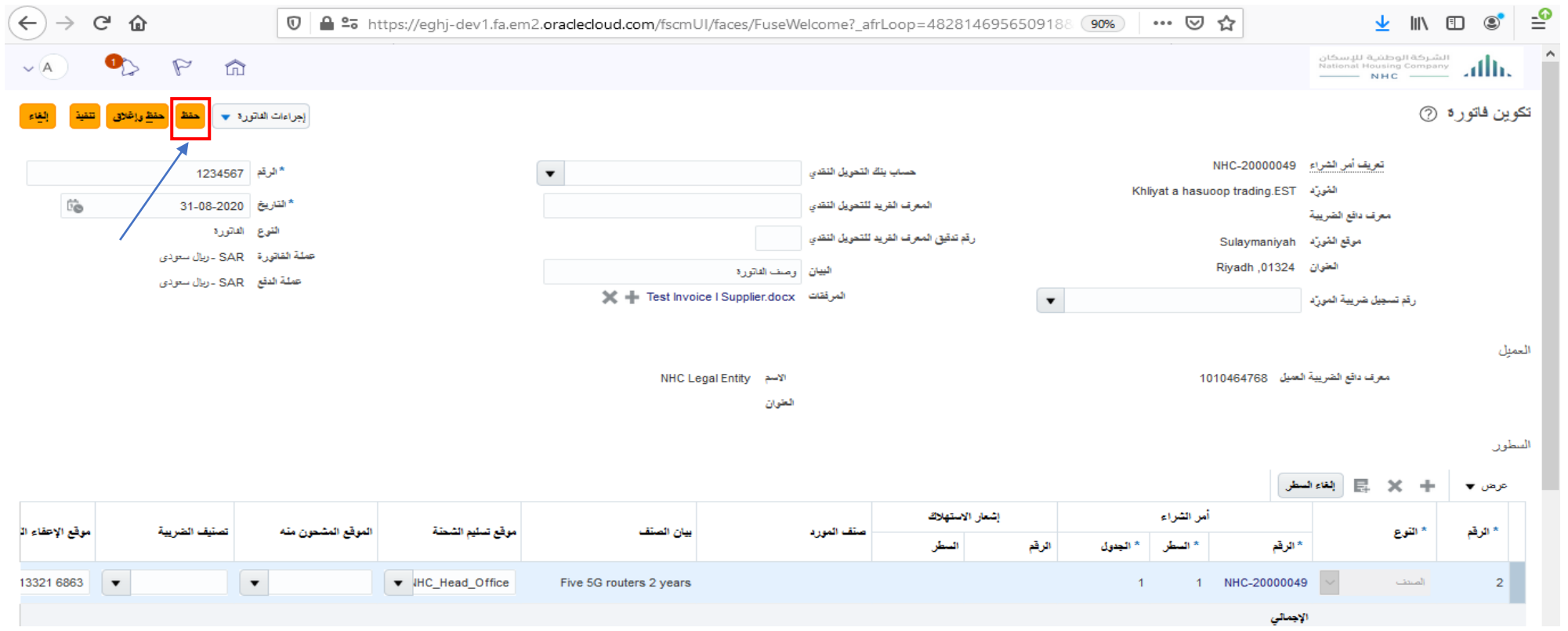

 $\mathbf{d}\mathbf{h}$ 

#### بعد حفظ الفاتورة تصبح موقف الفاتورة الى (موقوف)

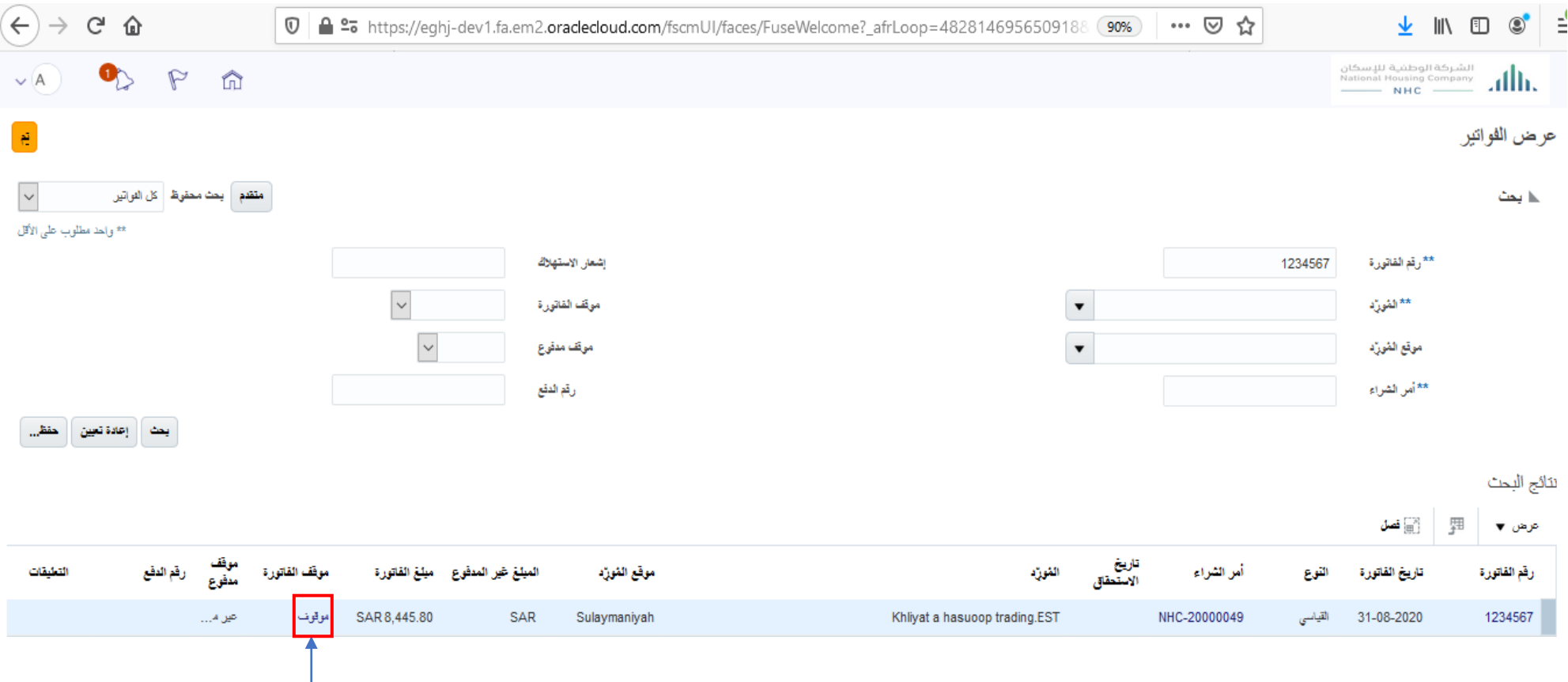

#### اضغط على ايقونة (تنفيذ)

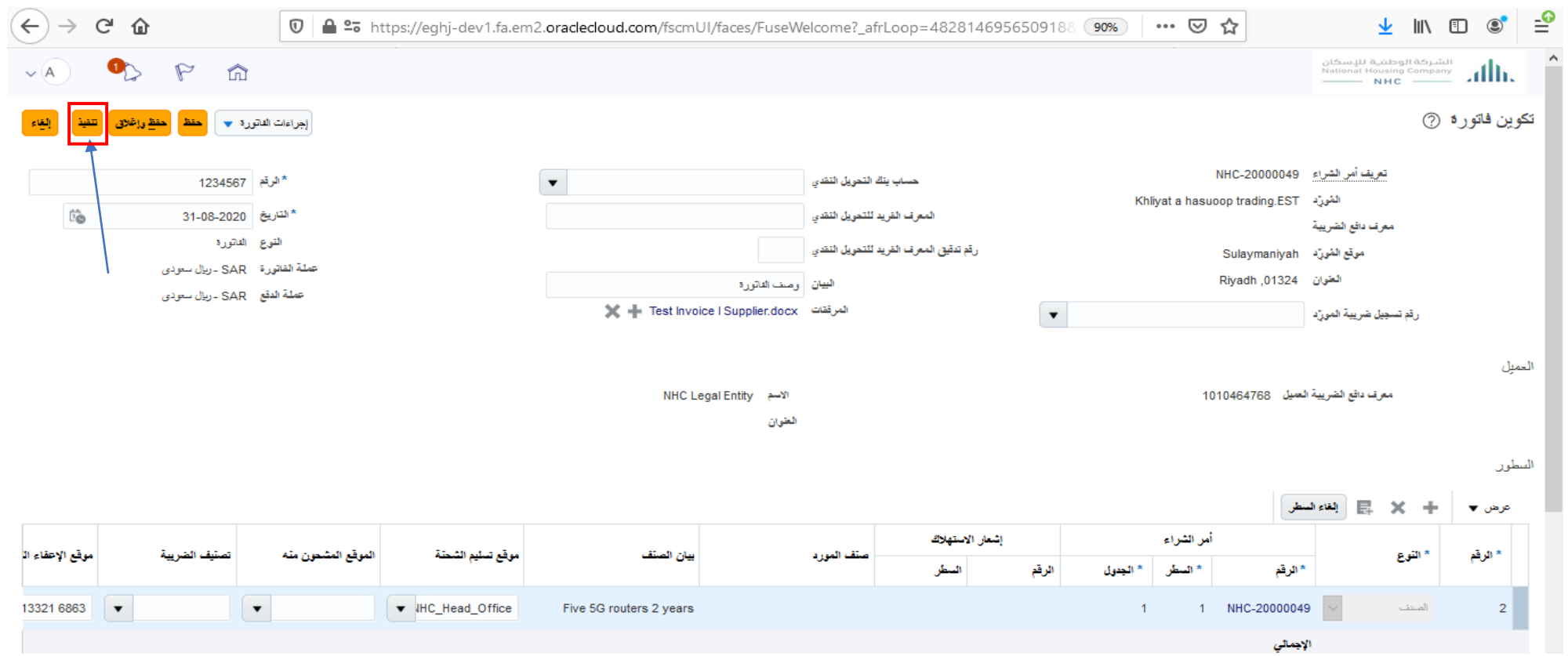

 $d\mathbf{h}$ 

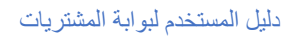

#### بعد الضغط على ايقونة (التنفيذ) تصبح حالة الفاتورة الى (معتمد) بعد موافقة الإدارة المالية

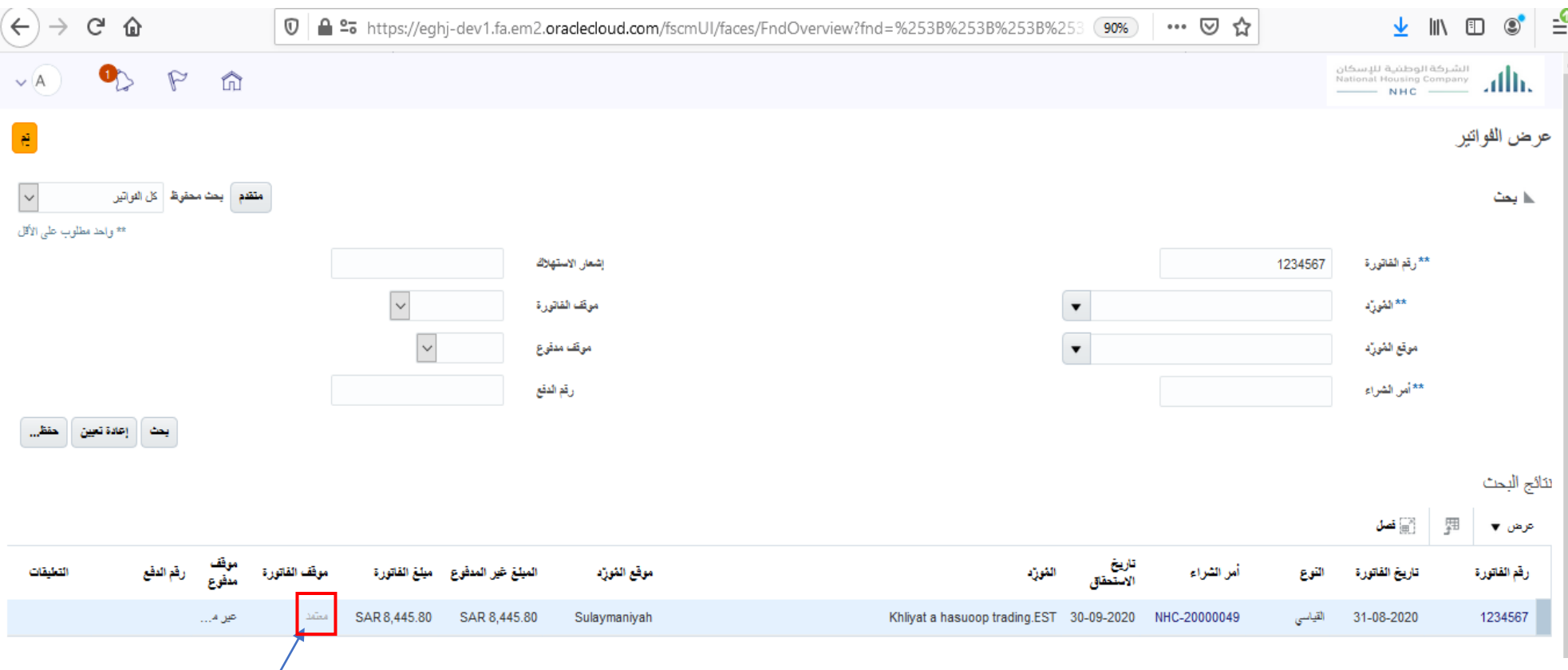

ath

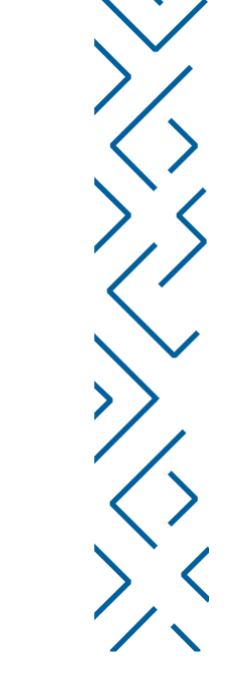

# تقديم الفواتير عن طريق النظام<br>عذللتوية عرض الفاتورة

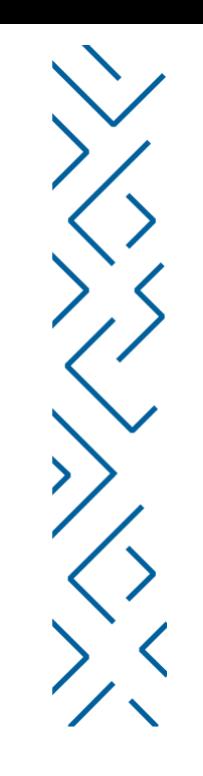

#### اضغط على ايقونة (عرض الفواتير)

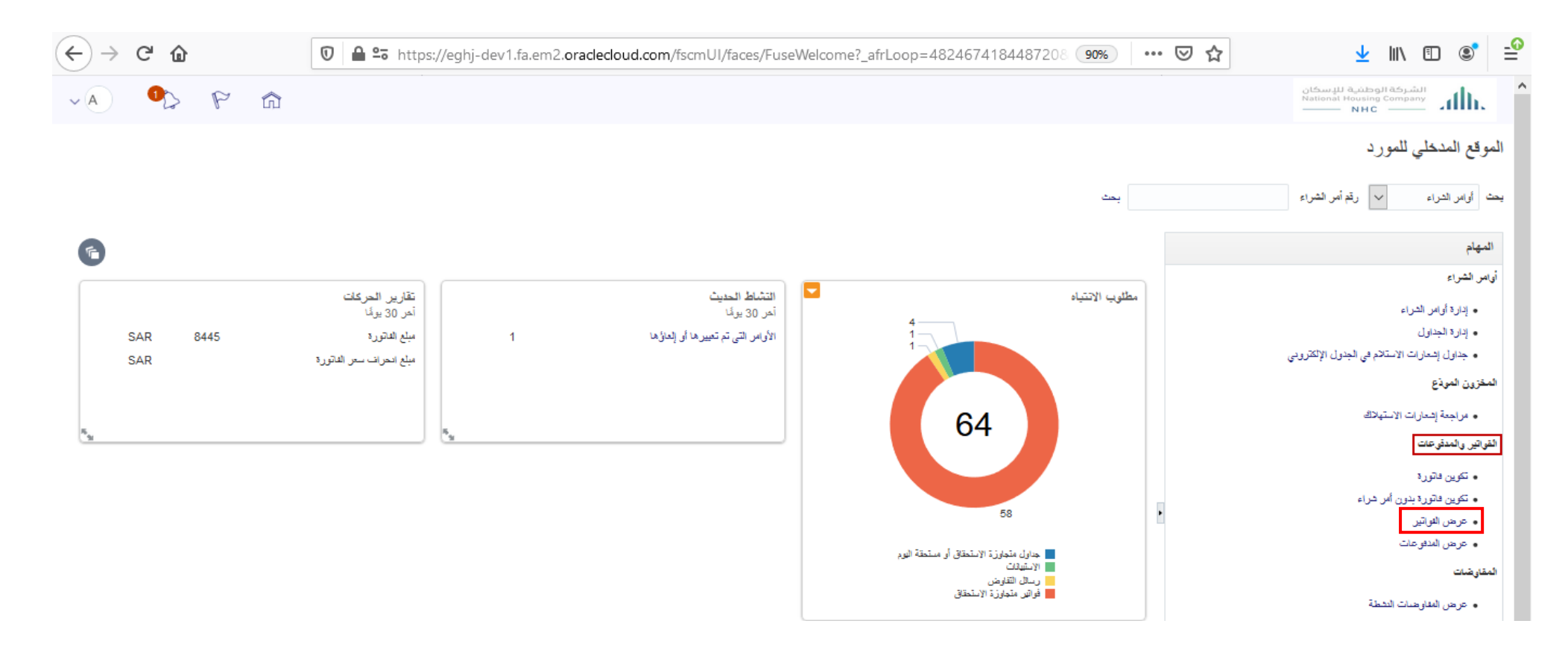

 $\mathbf{d}\mathbf{h}$ 

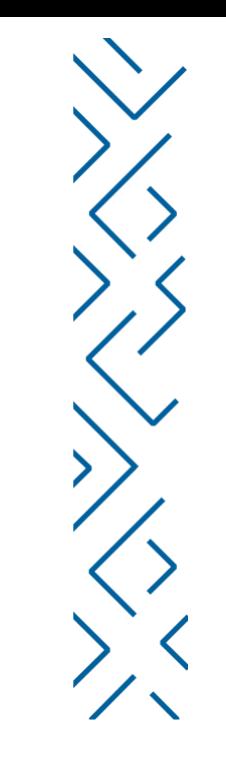

### القيام بالبحث عن الفواتير عن طريق ( رقم الفاتورة – اسم المورد – رقم أمر الشراء – رقم الدفع) ثم اضغط على<br>رقم الفاتورة لمراجعة بيانتها

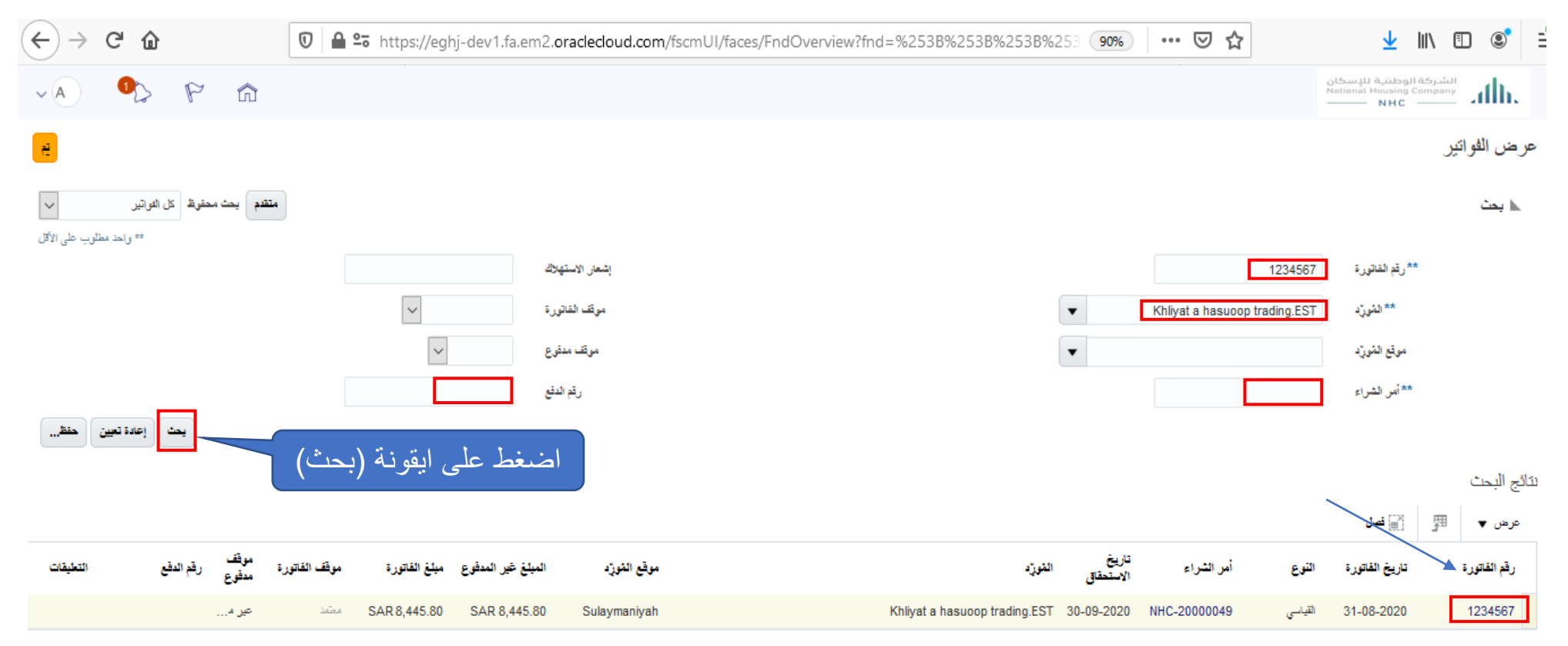

باله

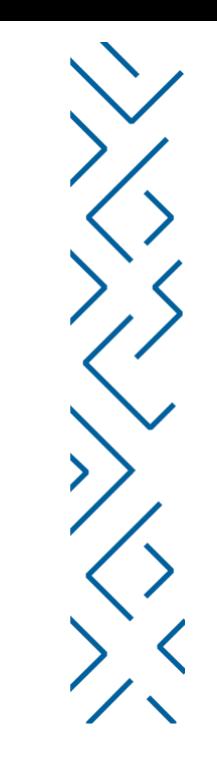

#### راجع بيانات الفاتورة

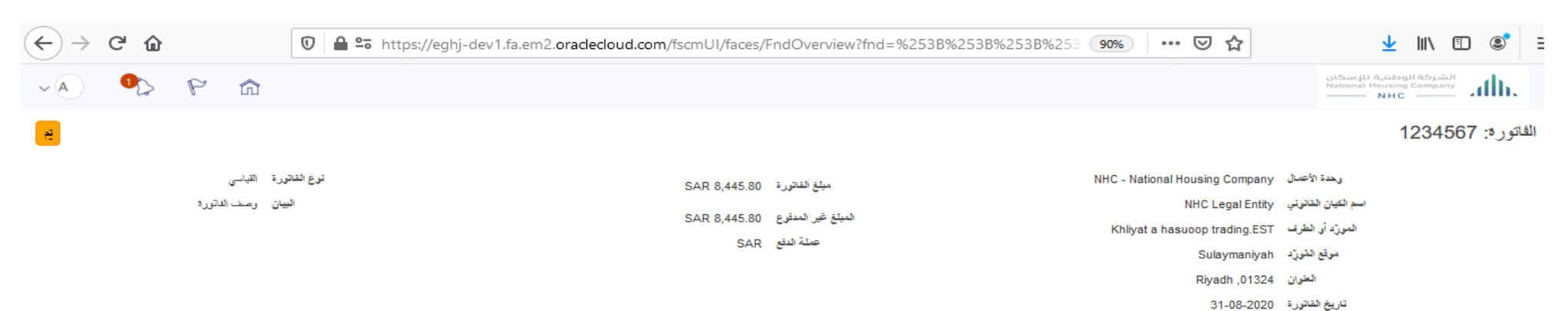

ا**لسطور** الفنفوعات

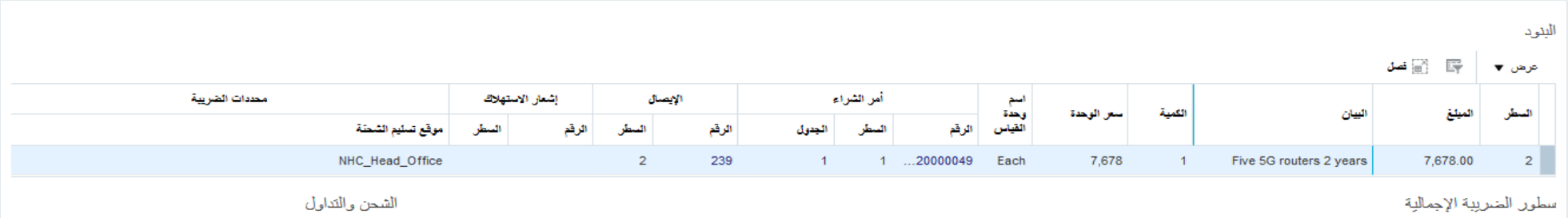

عرض ▼

# تقديم الفواتير عن طريق النظام<br>عيضالمدفوعات عرض المدفوعات

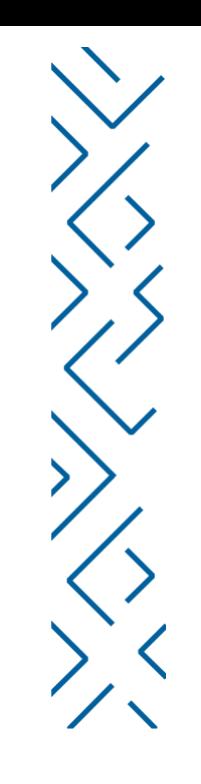

#### اضغط على ايقونة (عرض المدفوعات)

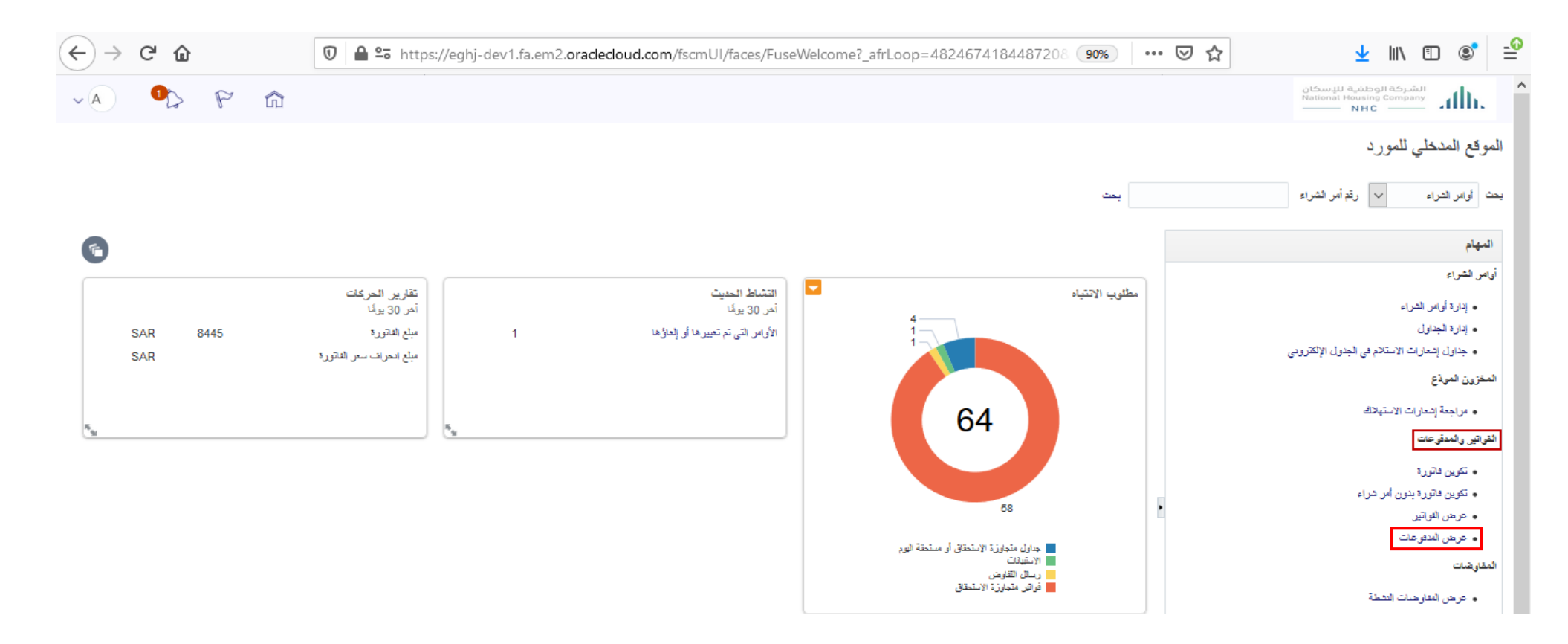

 $\mathbf{d}\mathbf{h}$ 

### القيام بالبحث عن المدفوعات الخاصة بك عن طريق (اسم المورد –رقم الدفع – مبلغ الدفع – تاريخ الدفع ) ثم<br>اضغط على ايقونة (بحث) ثم اضغط على رقم الدفع لمراجعة بيانات الدفع الخاصة بالفواتير

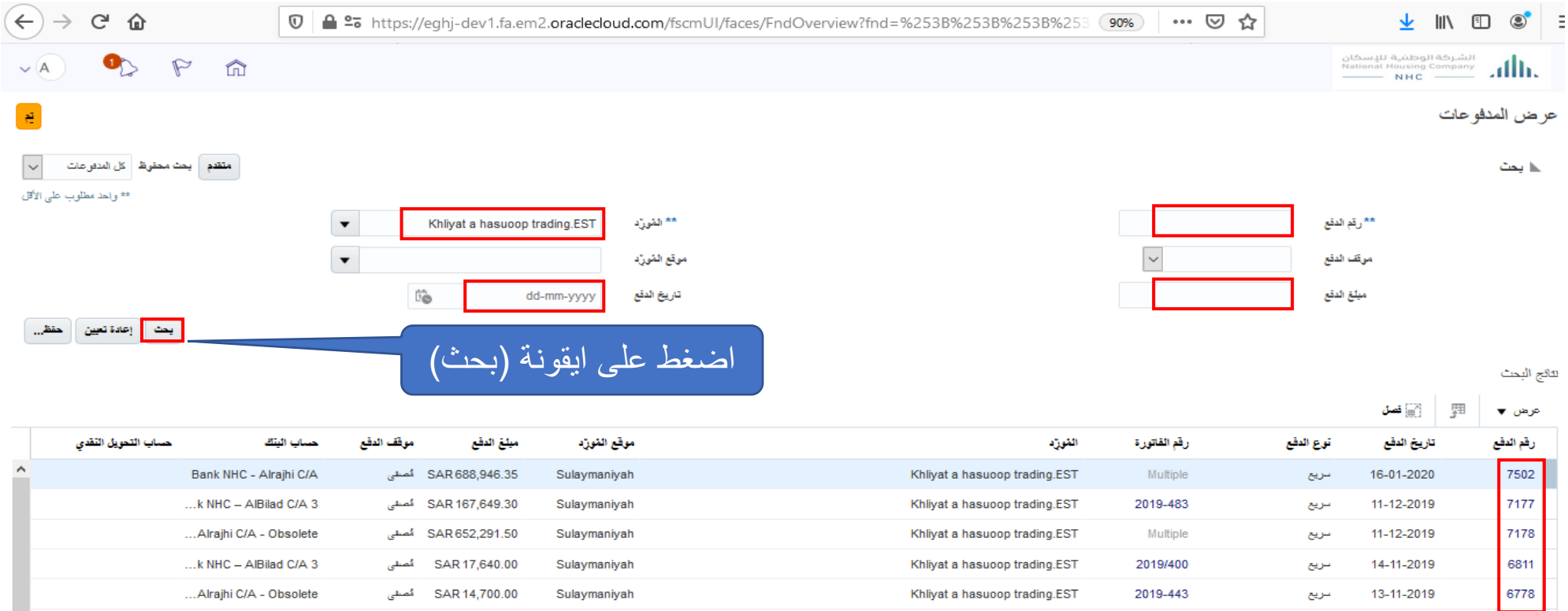

ath

#### راجع بيانات الدفع الخاصة بالفواتير

10-12-2019 القياسي

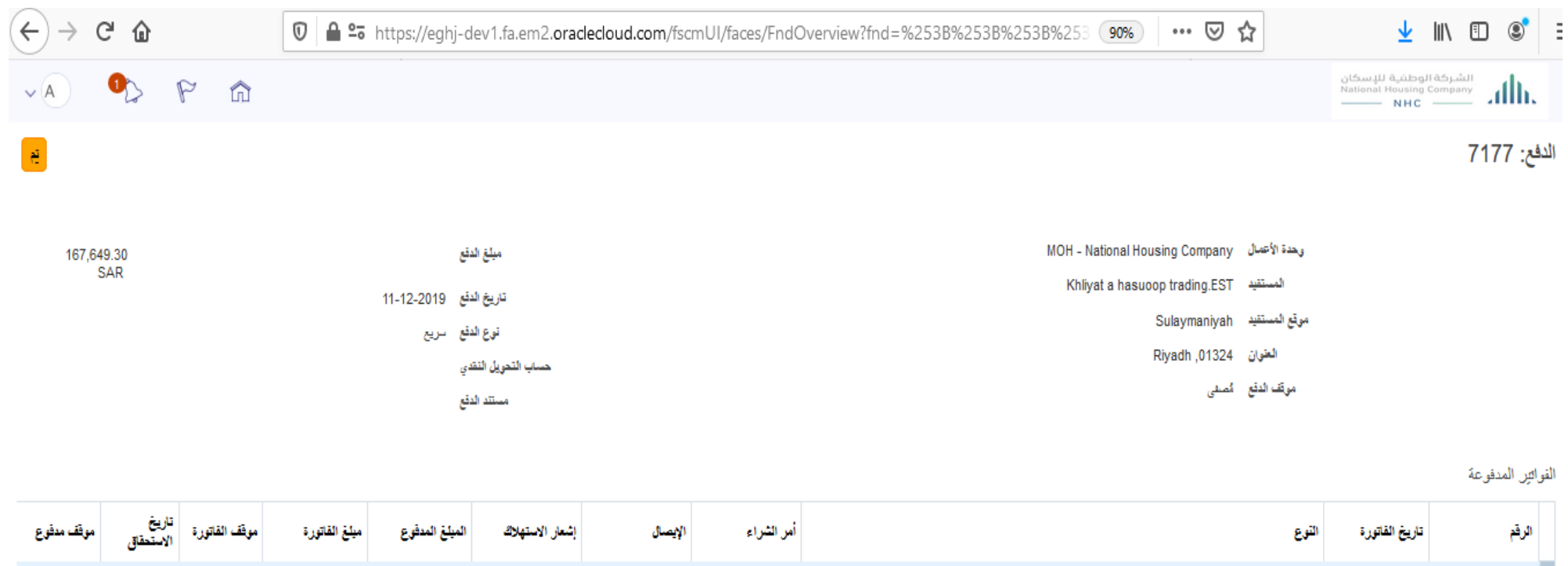

119002955

Multiple

SAR 167,649.30 SAR 167,649.30 تم اعتماد دفق ... 09-01-2020 مدفوع بالكامل

ath.

2019-483

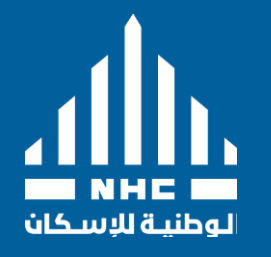

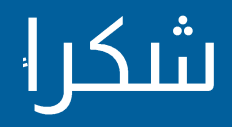

2766 As Sahafah, Riyadh, 13321